# $\text{CAP2}^{\text{California}}_{\text{Reqistry}}$

# Quick Guide for Read-only Users

## To Log-in, Search for a Patient, and View/Print a Patient's Record

Updated: 10/27/2020

**IMPORTANT NOTE:** This Quick Guide only describes how to log into CAIR2, search for a patient, and view/print a patient's record. For more detailed information, please refer to the **[Read-Only User Guide](http://cairweb.org/docs/CAIR2UserGuide_ROUsers.pdf)**.

#### **Step 1: Log into CAIR2**

- Go t[o https://cair.cdph.ca.gov](https://cair.cdph.ca.gov/)
- Enter your **Org Code**, **Username**, and **Password** and click the **Login** button**.** (Note: Only Password is case-sensitive)

#### CAIR<sub>2</sub> Californic TRN **HOME Hot Topics** Ш **Welcome to the California Immuni** If you are an authorized user, please Password. Login If you are a new user, please visit th equesting access for the first time,

#### **Step 2: Go to the Patient Search Screen**

• On the Home screen, click the 'View Patient report' link.

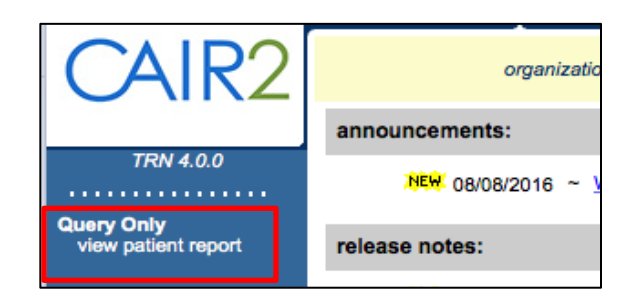

#### **Step 3: Search for the Patient**

On the Patient Search Criteria screen that displays:

Search by Patient: Enter two pieces of information (e.g., Last Name and First Name). If you don't find the patient, we recommend searching using Last Name and Birth Date and/or First Name and Birth Date.

You can also search using one of the following fields:

- Medical Record Number (the patient's MRN associated with your clinic/agency).
- CAIR ID (the patient's unique CAIR2 ID#).

Once you enter the search information, click the 'Find' button.

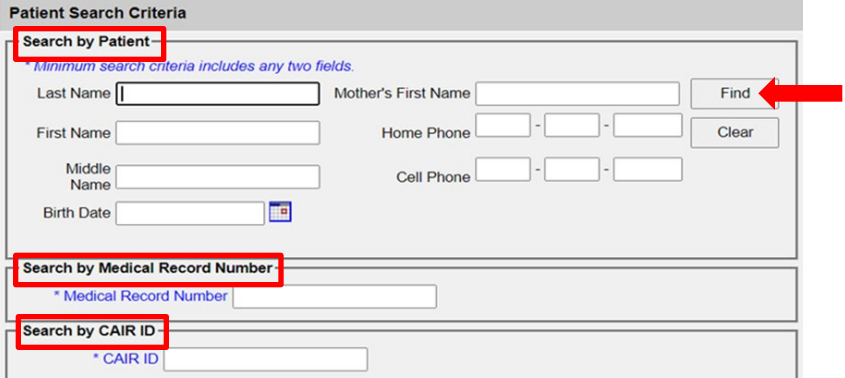

#### **Step 4: Open Your Patient's Record**

- Results that match your search criteria will display. Look closely to find the correct patient.
- Click on the patient's Last Name to open their record.

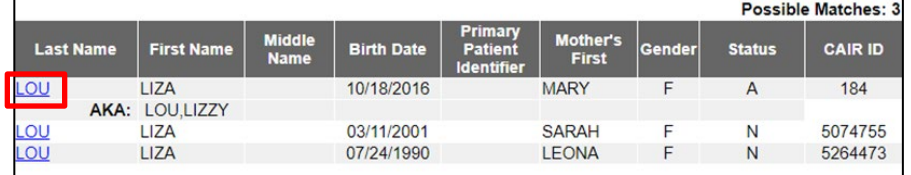

#### **Step 5: View/Print the Patient's Immunization Record**

Once you open the patient's record, the following screen will display: It includes the immunizations the patient has received (Immunization Record section) and immunizations that are due/overdue (Vaccines Recommended by Selected Tracking Schedule section).

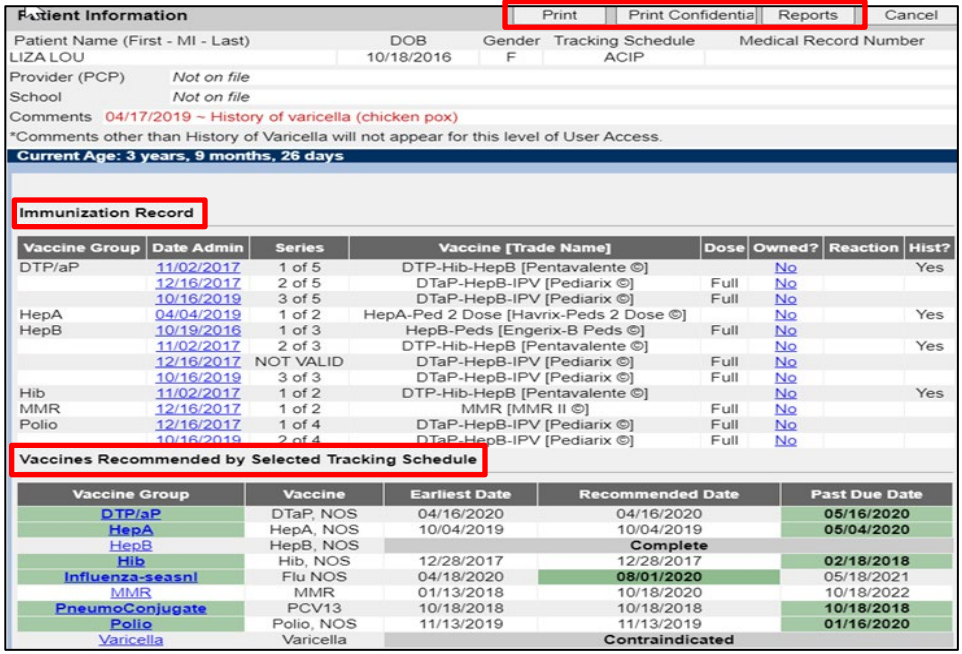

**IMPORTANT NOTE: As a Read-only user, you are not allowed to see Patient Comments (except for History of Varicella-chickenpox) or TB test history. However, Comments that impact recommendations will be marked in the Vaccines Recommended section as "Contraindicated".**

There are three view/print options at the top of the patient's record:

- Print: Allows you to print an exact copy of the screen above.
- Print Confidential: Allows you to print the screen above without Provider (PCP), School, Comments or Medical Record Number.
- Reports: Takes you to the Patient Reports screen to view/print four patient reports (see below).

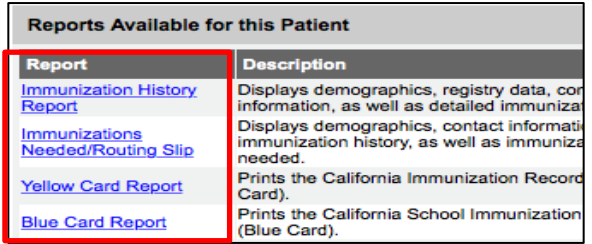

Click on the name of the Report to view/save/print.

### **FOR ADDITIONAL SUPPORT**

**Local CAIR Representatives (LCRs):**  <http://cairweb.org/lcrs/>

#### **CAIR Help Desk:**

Phone: 800-578-7889 Email: [CAIRHelpDesk@cdph.ca.gov](mailto:CAIRHelpDesk@cdph.ca.gov)

Page **2** of **2**

**CAIR Website:** [www.cairweb.org](http://www.cairweb.org/)